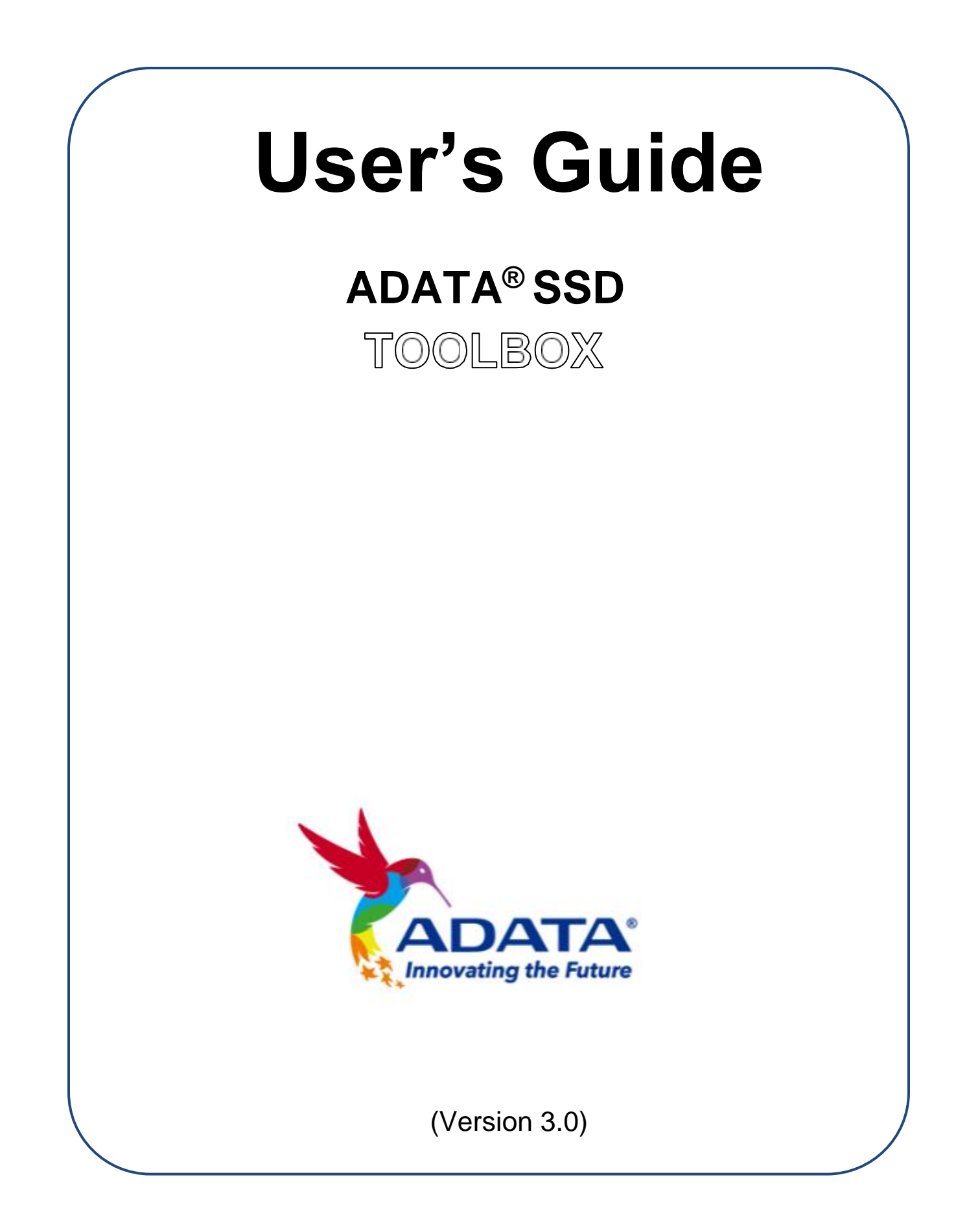

# **Revision History**

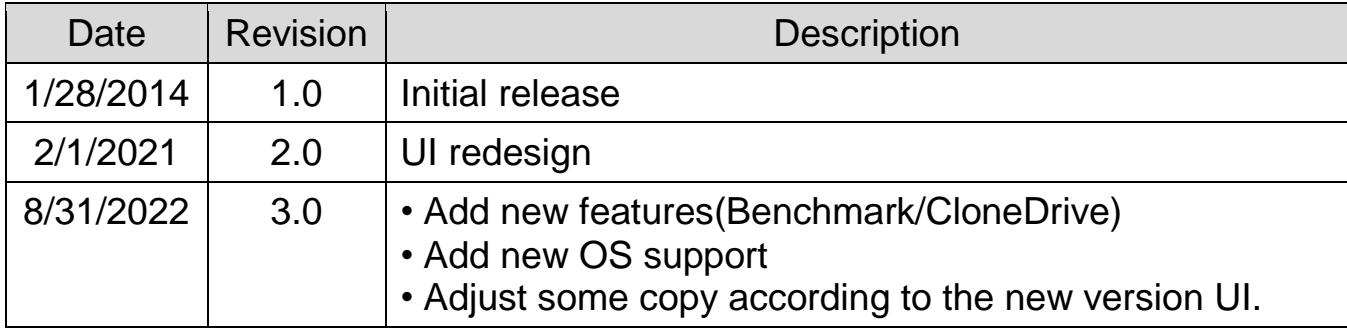

# **Contents**

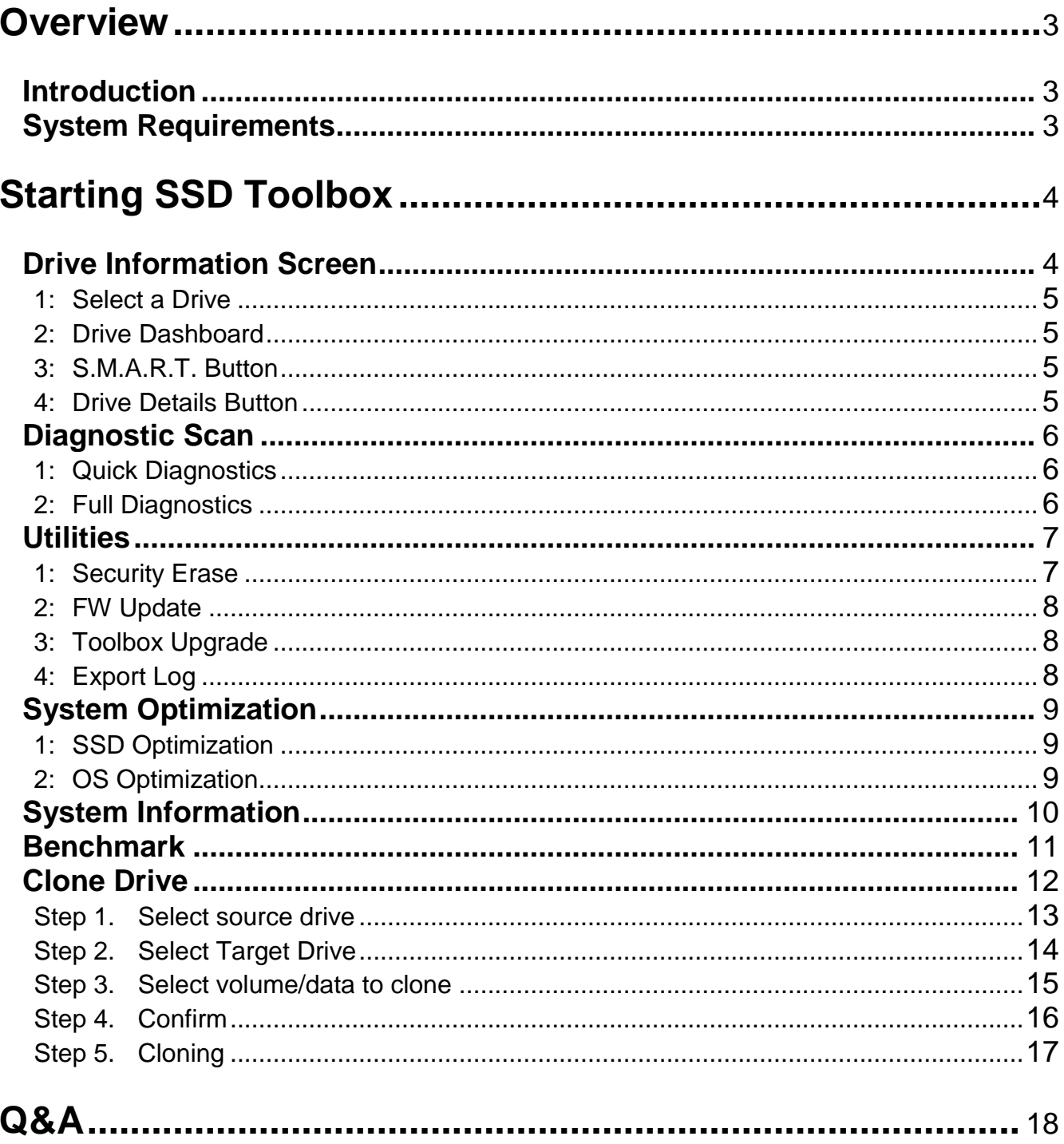

# <span id="page-3-0"></span>**Overview**

### <span id="page-3-1"></span>**Introduction**

ADATA SSD Toolbox is a user-friendly GUI for obtaining disk information and changing disk settings. Additionally, it can help improve the performance and endurance of your SSD.

*Notice*

- *ADATA Toolbox is only for use with ADATA SSD products.*
- *Please back up your data before updating firmware or erasing the SSD.*
- *Some situations may result in the drive becoming un-detected. For example, when "Hot-Plug" is disabled in the BIOS setup.*
- *Some functions will not be supported if the drive is not an ADATA product.*

### <span id="page-3-2"></span>**System Requirements**

- Supported operating systems include Windows 7/8.1/10/11.
- **Minimum 10MB of free capacity is required to run this program.**

# <span id="page-4-0"></span>**Starting SSD Toolbox**

You can download ADATA SSD Toolbox from ADATA's official website. Unzip the file and double-click "SSDTool.exe" to start. All functions are categorized into seven sub-screens, including Drive Information, Diagnostic Scan, Utilities, System Optimization, System Information, Benchmark and CloneDrive. When you run ADATA SSD Toolbox, the main screen will automatically display drive information screen.

### <span id="page-4-1"></span>**Drive Information Screen**

In this screen, you can see detailed information on the selected drive.

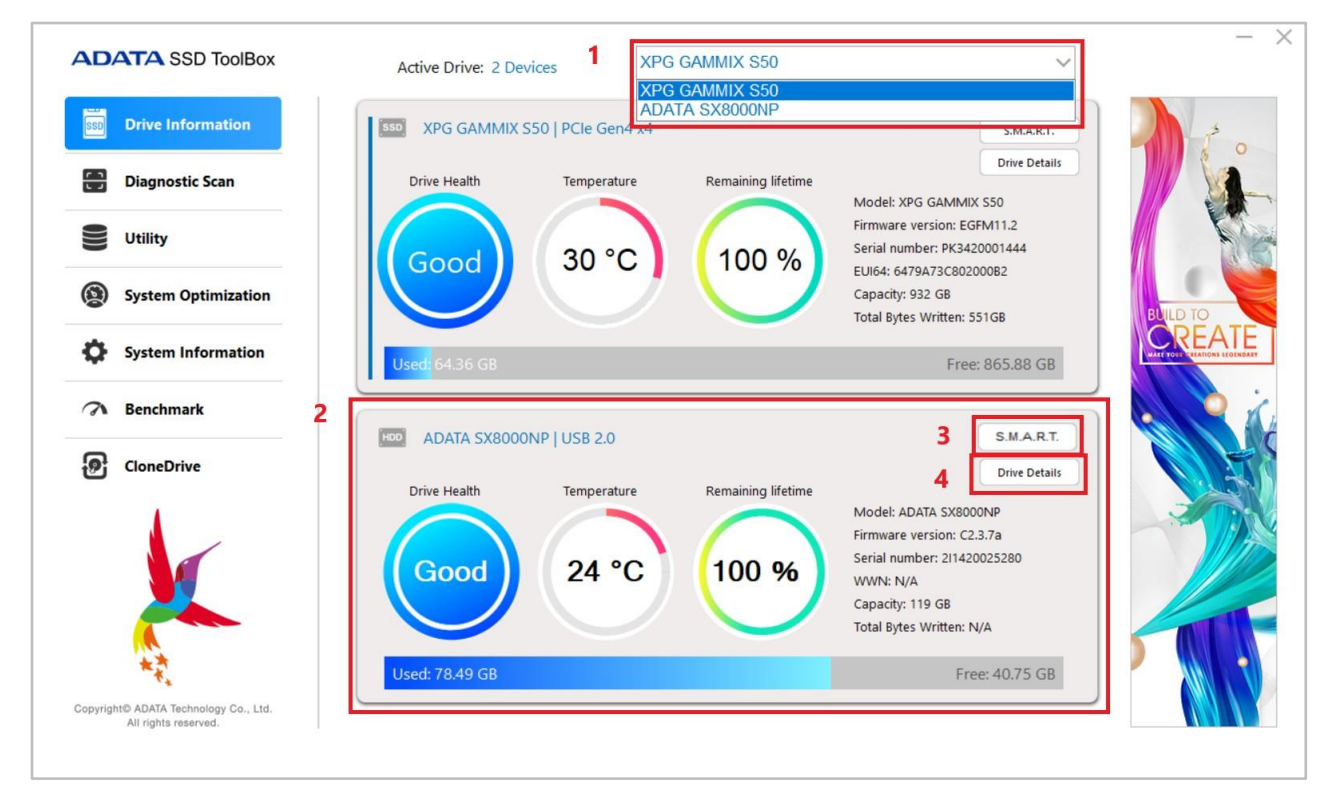

#### <span id="page-5-0"></span>1: Select a Drive

Simply choose any SSD on the drop-down list. A drive dashboard will appear accordingly. You may also navigate dashboards of all installed drives with the scroll bar on the right.

#### <span id="page-5-1"></span>2: Drive Dashboard

The Drive dashboard displays the information including Drive Health, Temperature, Remaining Lifetime, Model, Firmware Version, Serial Number, Capacity, and TBW\*. (Some modules may not support the Total Bytes Written function)

The blue bar on the left side of column indicates the present drive you have selected.

\*TBW :Total Bytes Written

#### <span id="page-5-2"></span>3: S.M.A.R.T. Button

Click the "S.M.A.R.T." button to reveal the S.M.A.R.T. table, which shows self-monitoring, analysis and reporting technology attributes on the selected drive. Different brands of SSD may not support all S.M.A.R.T. attributes.

#### <span id="page-5-3"></span>4: Drive Details Button

Click the "Drive Details" button to check in-depth technical information about the drive. Other values will be displayed when using other ADATA products.

# <span id="page-6-0"></span>**Diagnostic Scan**

There are two diagnostic scan options available.

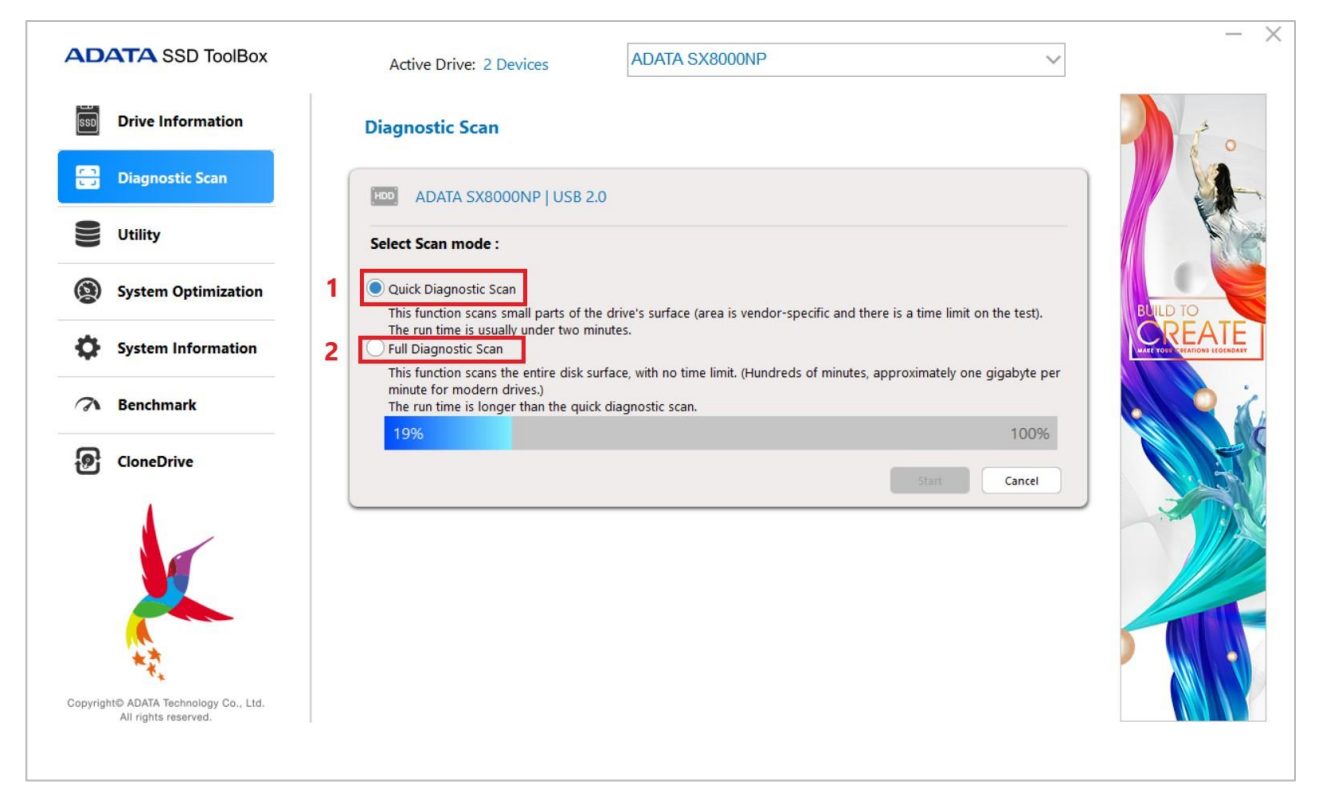

#### <span id="page-6-1"></span>1: Quick Diagnostics

This option will run a basic test on free space of the selected drive. It may take several minutes.

#### <span id="page-6-2"></span>2: Full Diagnostics

This option will run a read test on all used space of the selected drive, and run a write test on all free space of the selected drive.

## <span id="page-7-0"></span>**Utilities**

There are multiple services on the Utilities screen, include Security Erase, FW update, Toolbox Upgrade and Export Log.

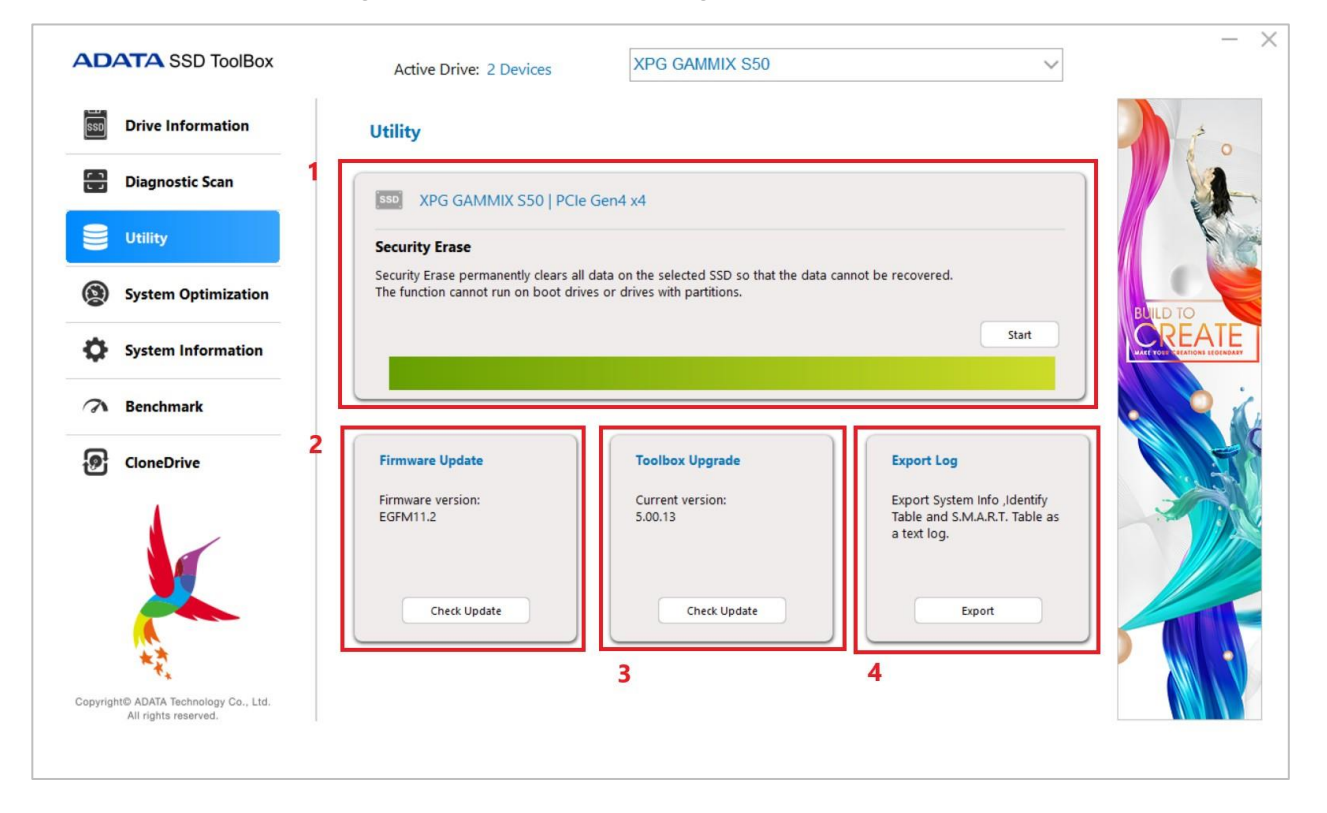

#### <span id="page-7-1"></span>1: Security Erase

Security Erase permanently clears all data on the selected SSD so that the data cannot be recovered. The function cannot run on boot drives or drives with partitions.

Unlocking Security Erase while ADATA SSD is Security Locked, Use a thirdparty tool to unlock.

Unlock Password: *ADATA*

#### *Notice*

- *Please remove all of partitions before running Security Erase.*
- Do not disconnect the SSD while security erase is running. Doing so will result in the *SSD becoming security locked.*
- *This action will delete all data on the drive, and restore the drive to its factory default.*
- **Running Security Erase will reduce the lifespan of the drive. Use this function only when** *necessary.*

#### <span id="page-8-0"></span>2: FW Update

It will link to the corresponding download page for the SSD Firmware directly, allowing you to download the latest FW version.

#### <span id="page-8-1"></span>3: Toolbox Upgrade

Click the CHECK UPDATE button to download the latest version of this software.

#### <span id="page-8-2"></span>4: Export Log

Click the Export button to download System Info, Identify Table and S.M.A.R.T. Table as a text log.

# <span id="page-9-0"></span>**System Optimization**

There are two way to optimize the selected SSD: **SSD Optimization** and OS Optimization.

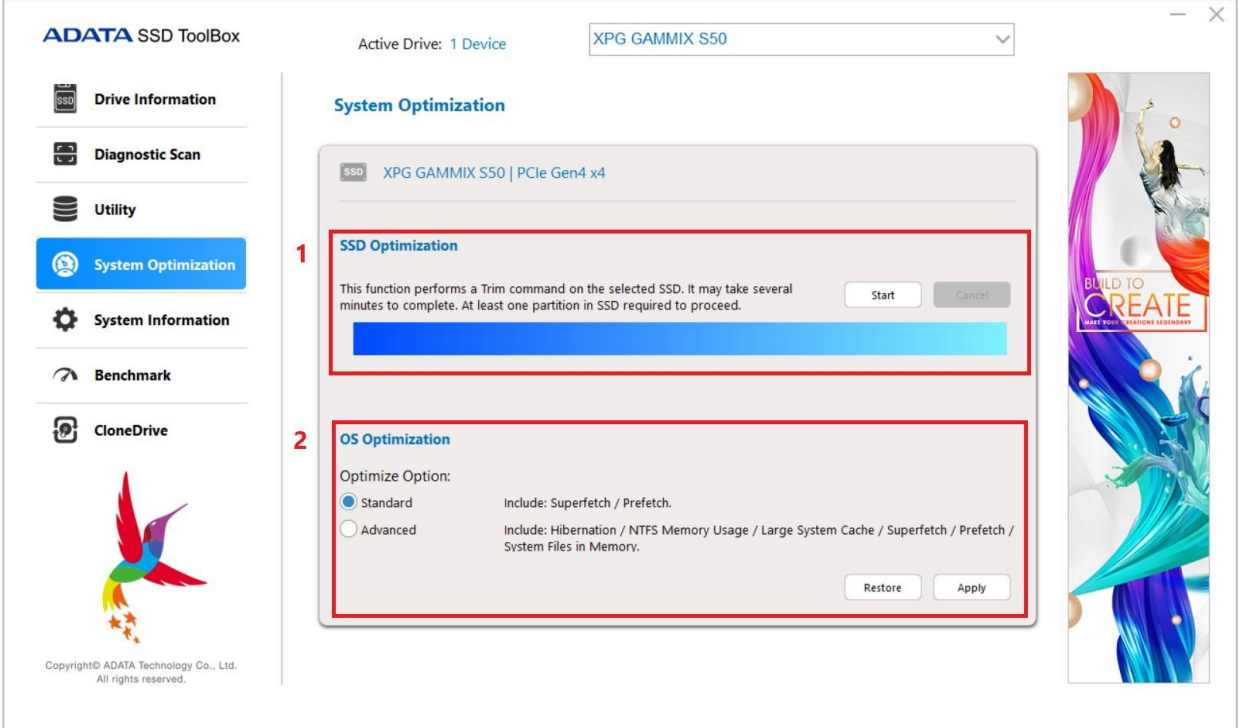

#### <span id="page-9-1"></span>1: SSD Optimization

SSD Optimization provides Trim service on free space of selected drive. \*It is recommended to run SSD optimization once a week.

#### <span id="page-9-2"></span>2: OS Optimization

**Standard** – Some settings will be changed for Basic OS Optimization, including Superfetch, Prefetch, and Automatic Defragmentation.

**Advanced** – Some settings will be changed for Advanced OS Optimization including Hibernation, NTFS Memory Usage, Large System Cache, Superfetch, Prefetch, and System File in Memory.

# <span id="page-10-0"></span>**System Information**

Displays current system information, links to seek official help, user manual download (SSD Toolbox), and SSD product registration.

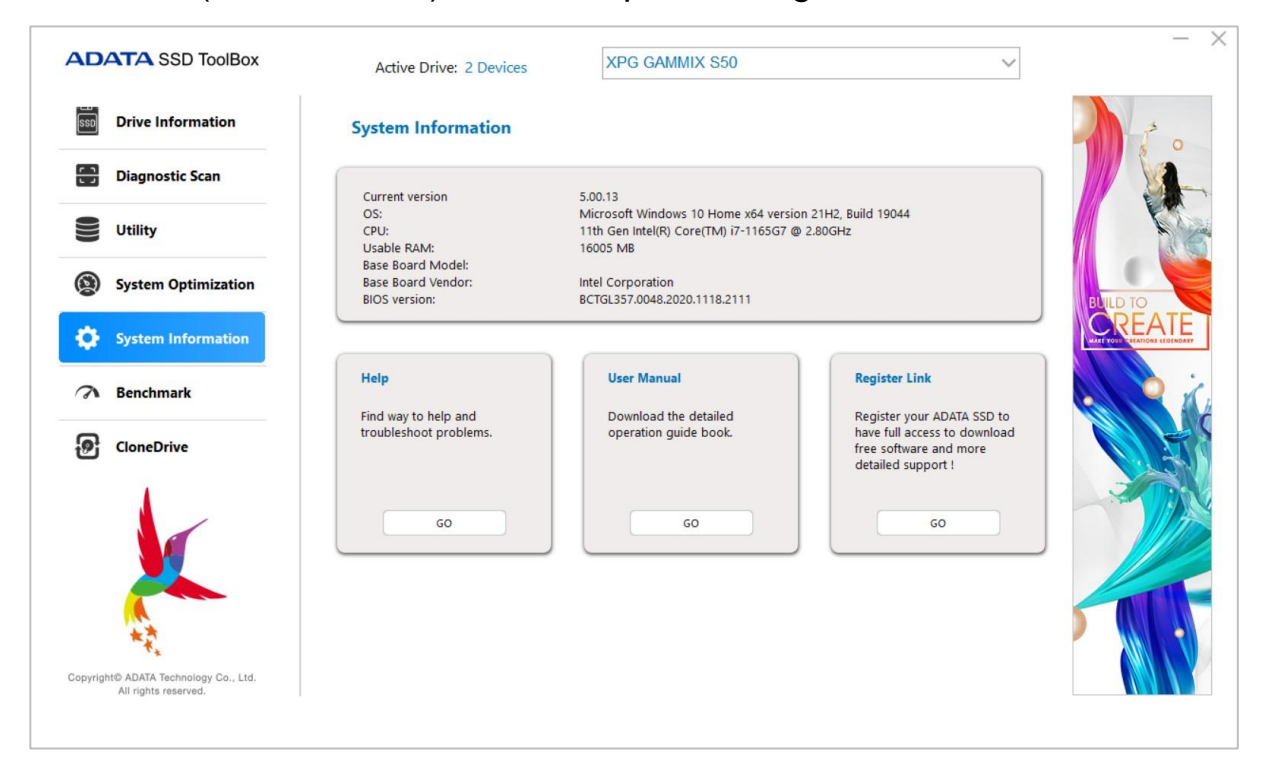

## <span id="page-11-0"></span>**Benchmark**

The Benchmark function allows you to perform read and write tests on ADATA SSDs. Press the Start button on the right and wait a few seconds for the test to complete.

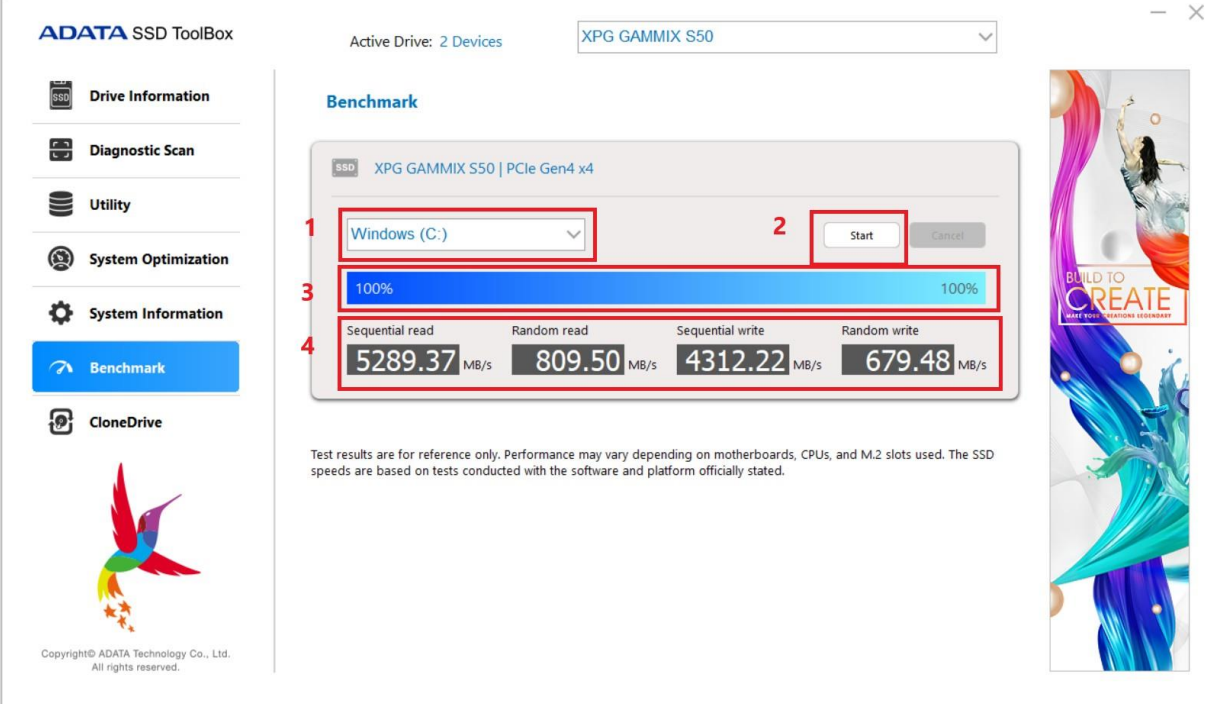

- 1: Select the drive to be tested
- 2: Start test
- 3: Progress display
- 4: Performance test result of SSD

#### *Notice*

- *Test results are for reference only.*
- *Performance may vary depending on motherboards, CPUs, and M.2 slots used.*
- *The SSD speeds are based on tests conducted with the software and platform officially stated.*

## <span id="page-12-0"></span>**CloneDrive**

The CloneDrive function allows you to synchronously backup data in different partitions in the local drive to other drives according to their needs.

#### *Notice*

- The source drive can be a non-ADATA branded one, and the target drive must be an *ADATA one to start the function.*
- *Cloned to the SSD, the 4K alignment will be done automatically, which will not affect the transmission efficiency after disk cloning.*
- **After Clone is completed, the original source drive must be unplugged first, and then** *the target hard disk must be connected in order to boot smoothly without reinstalling the operating system.*
- The source drive and the target drive cannot be used for booting at the same time, *otherwise the system will not be able to interpret it. Therefore, the source drive must be*  taken to another host to delete the boot volume before it can be used on the original *host.*

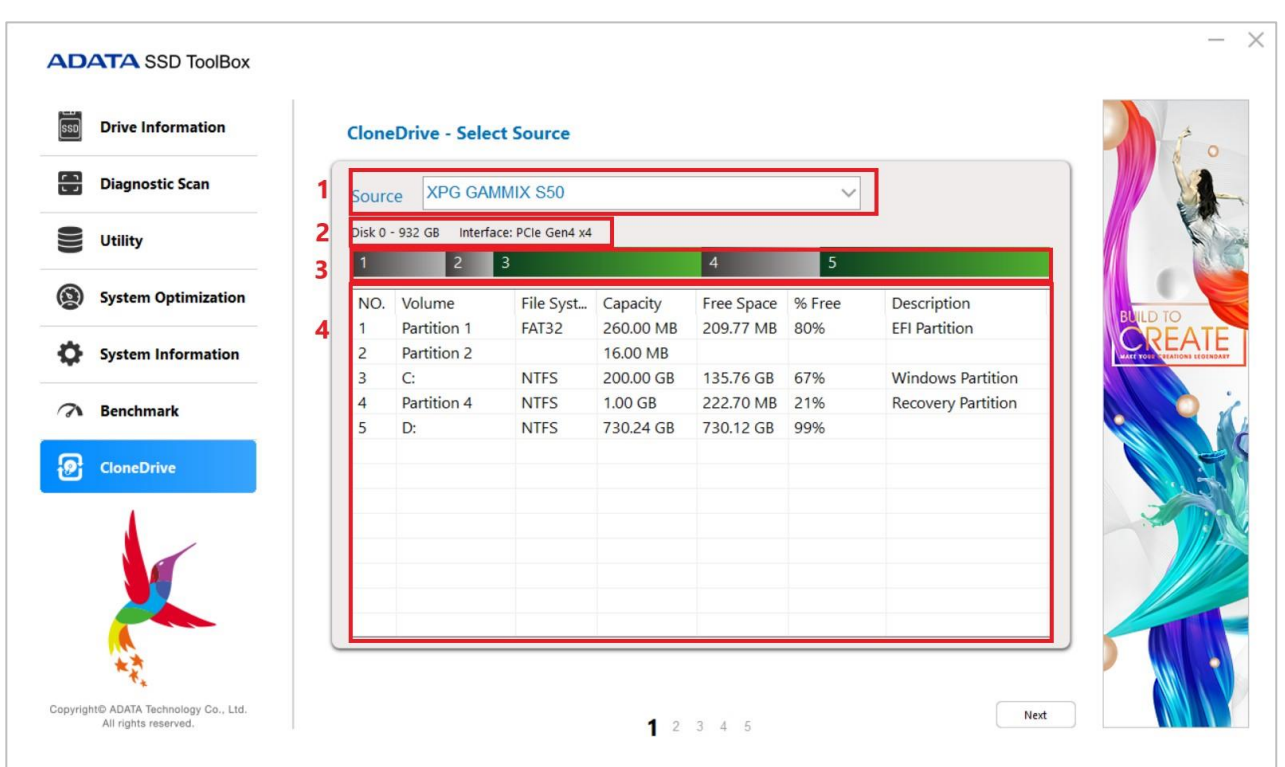

### <span id="page-13-0"></span>Step 1. Select source drive

- 1: Data source drive
- 2: Disk number, total capacity, transmission interface
- 3: The percentage of partition capacity
- 4: Partition details

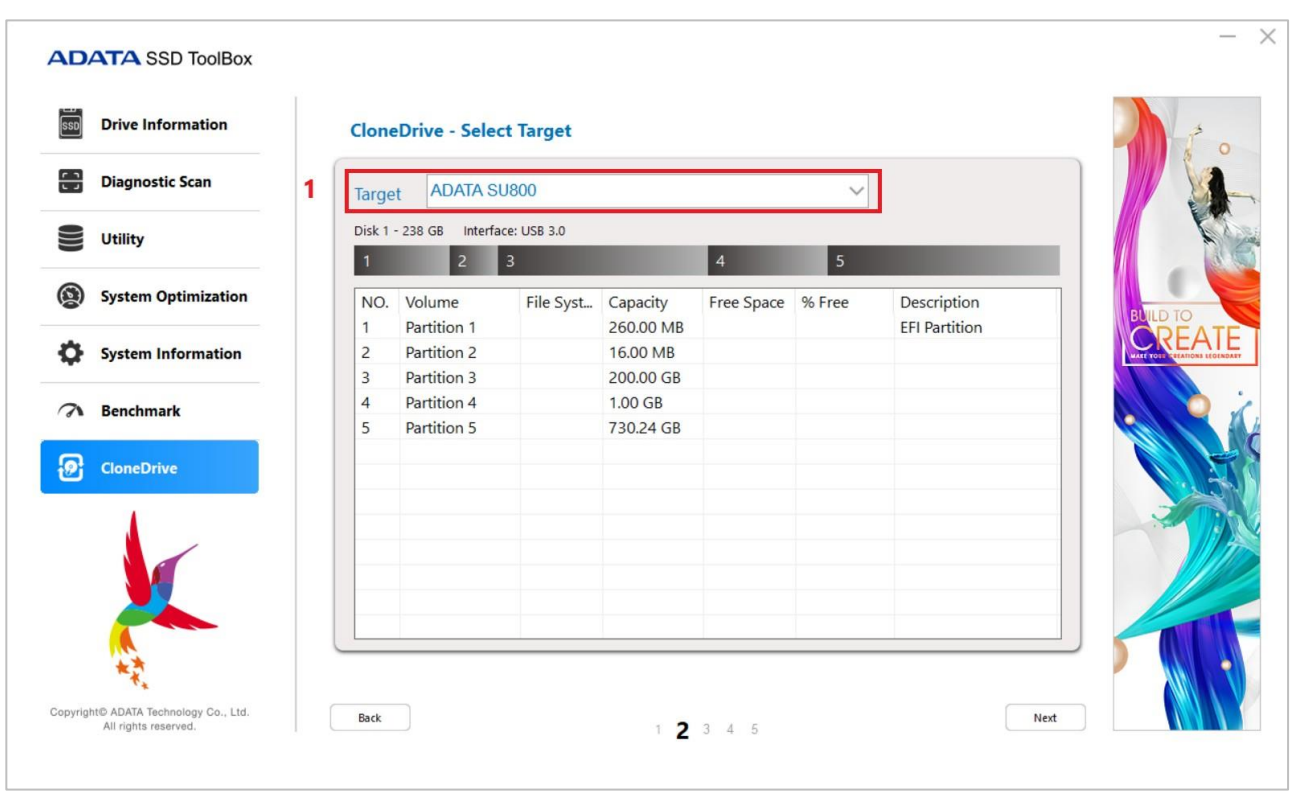

### <span id="page-14-0"></span>Step 2. Select Target Drive

1: Data backup target drive

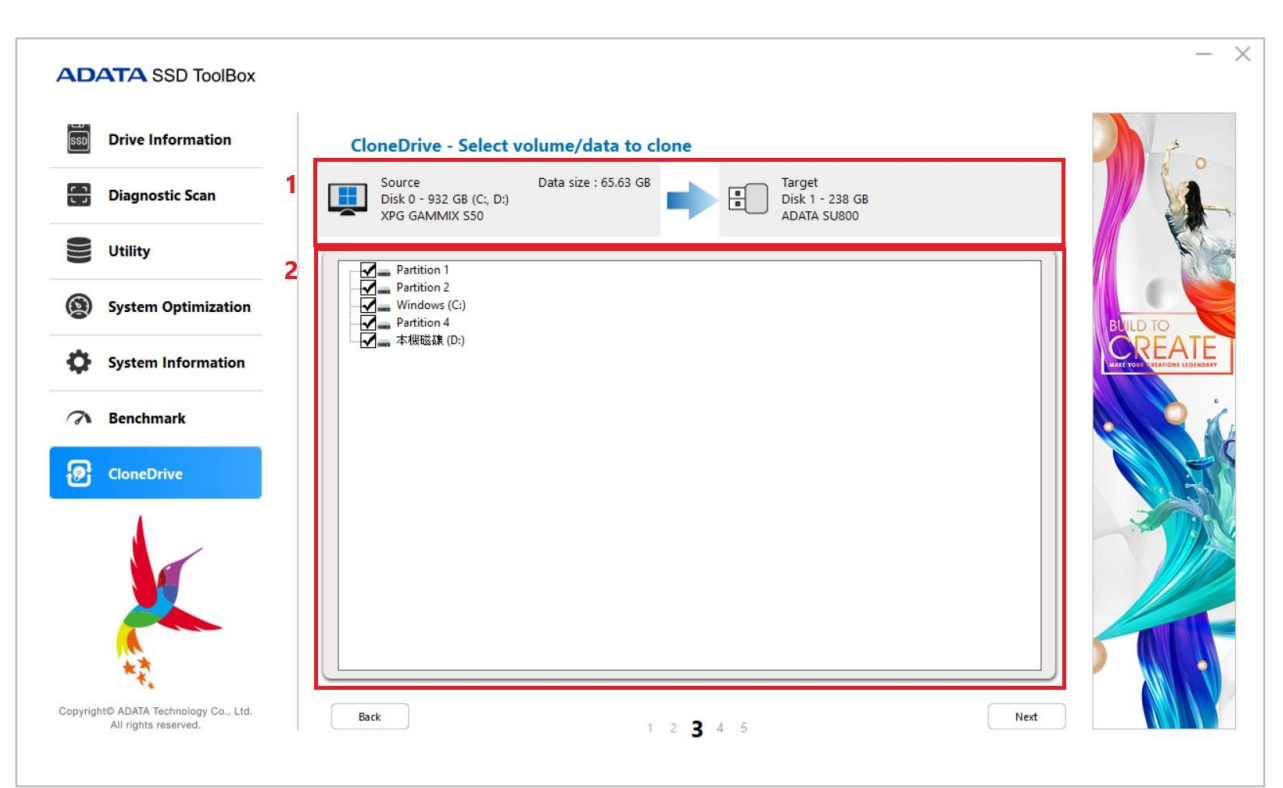

#### <span id="page-15-0"></span>Step 3. Select volume/data to clone

- 1: Data source drive and target drive information
- 2: Select partition for cloning

#### <span id="page-16-0"></span>Step 4. Confirm

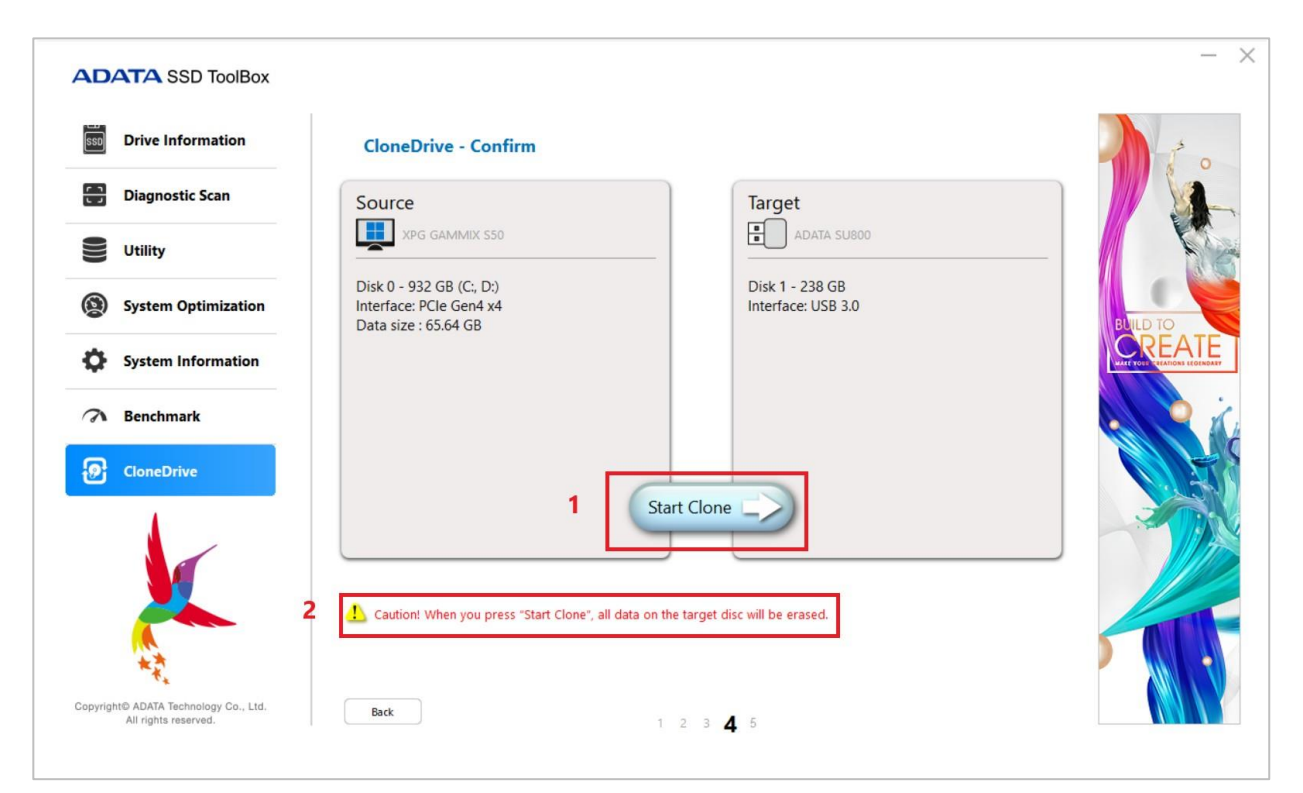

- 1: Press "Start Clone" to perform the backup
- 2: Caution warning

### <span id="page-17-0"></span>Step 5. Cloning

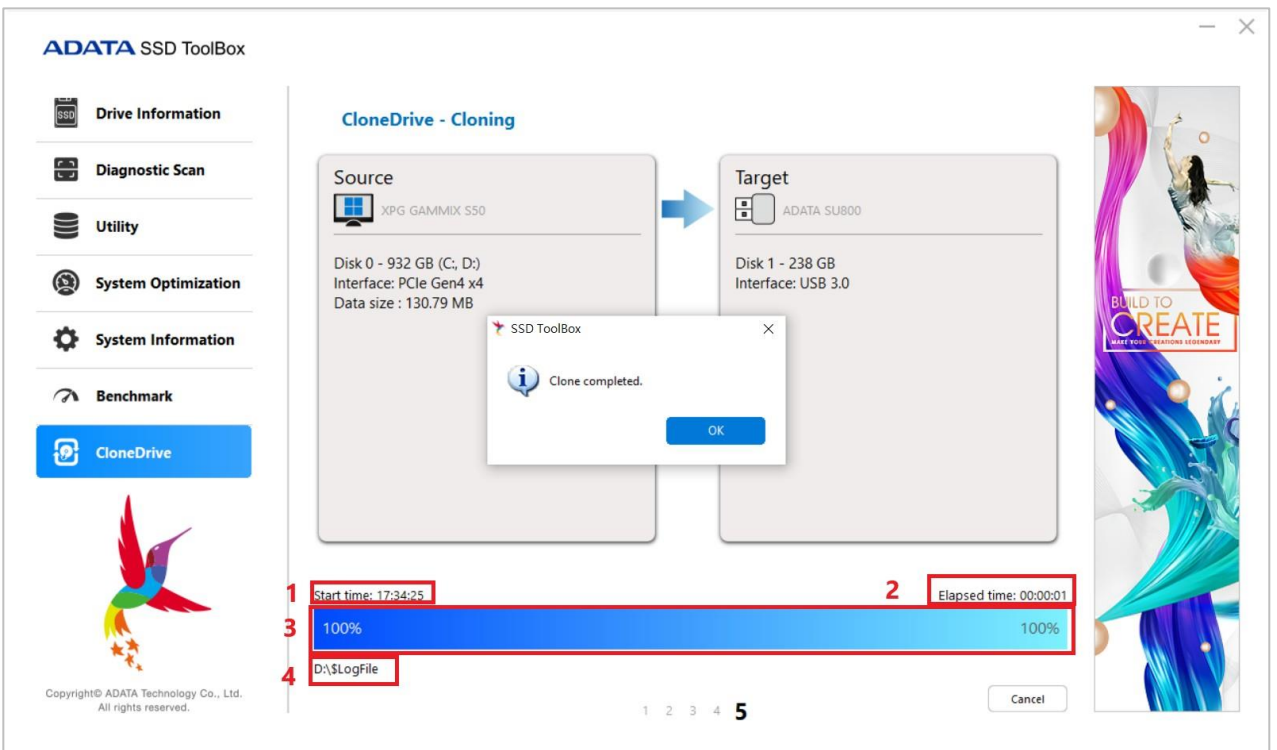

- 1: Cloning start time
- 2: Elapsed time
- 3: Cloning progress
- 4: The folder files that are currently copied

<span id="page-18-0"></span>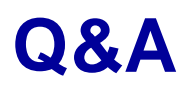

If there is some problem when using the toolbox, please contact our service center via <https://www.adata.com/en/contact/>